# **Anvisning till jaktledare för lämnande av älginformation i Oma riista -tjänsten**

I anvisningen informeras hur jaktedaren eller föreningens/jaktlagets kontaktperson kan skriva in älgbyten och -observationer samt godkänna av föreningens medlemmar föreslagna information i Oma riista-tjänsten [https://oma.riista.fi.](https://oma.riista.fi/) Oma riista -mobilapplikationen används endast för bytes- och observationsmeddelanden i terrängen. Föreningens jaktområden måste vara tillagda och medlemmarna inbjudna samt jaktgrupper med jaktledare och jaktlicens bestämda.

### **STEG 1. Skapande av jaktdag**

Till den skapta jaktdagen kan du själv skriva in eller godkänna medlemmarnas föreslagna byten eller observationer.

1. **Logga in** till Oma riista-tjänsten och välj **jaktledaruppgiften**, som jaktföreningens kontaktperson har fastställt.

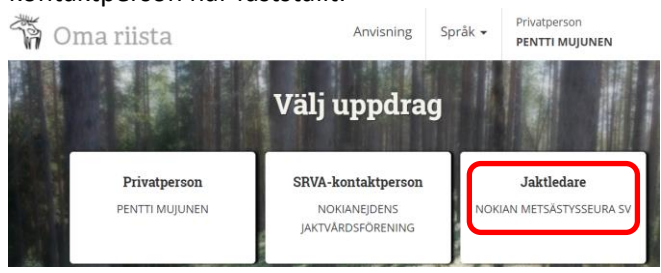

# 2. Gå till vyn **Jakt.**

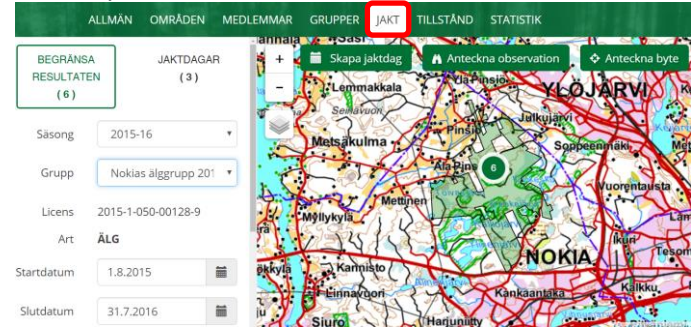

3. Klicka på **Skapa jaktdag** och lägg till jaktdagens noggrannare uppgifter. De uppgifter som är markerade med stjärna är obligatoriska. Till jakttiden räknas inte resor till jaktområde, pauser, slakttid, fest för bybor osv. Snödjupet anges som noll om det jagats då marken är snöfri.

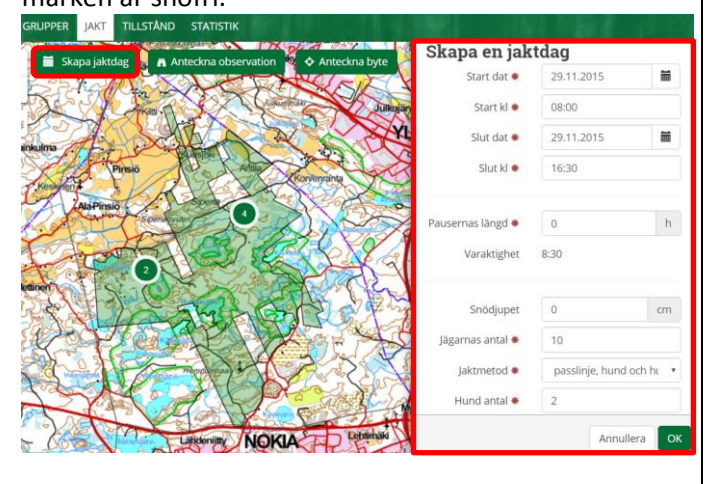

# **STEG 2: Antecknande av älgobservation**

En älg som har setts flera gånger under dagen antecknas endast en gång. **Även fällda älgar antecknas som observationer.**

1. Logga in som jaktledare till tjänsten. (Ifall jaktdagen inte är skapad se steg 1.) Gå till vyn **Jakt** och klicka på **Anteckna observation.**

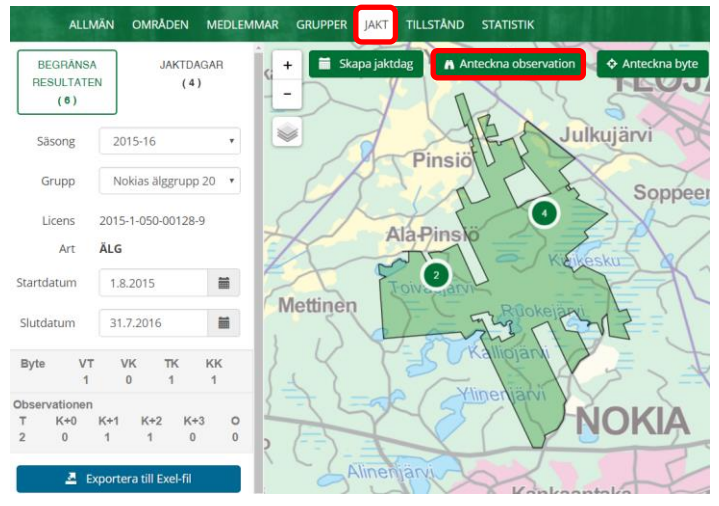

2. Som antagande kommer älg och observationstyp synobservation. Flytta och zooma in kartan till observationsplatsen och klicka på den. En blå ikon dyker upp på kartan och koordinaterna syns under **Plats**. De skapade jaktdagarna öppnas vid pilen. **Välj jaktdag** (eller skapa en ny jaktdag med plus-knappen) och fyll i uppgifterna.

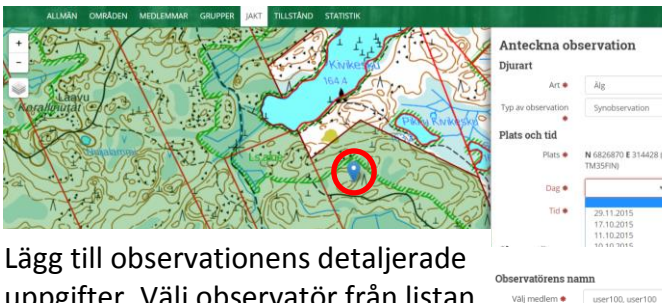

uppgifter. Välj observatör från listan eller ge dennes jägarnummer. Observationer gjorda av utlänningar kan du skriva in på dig själv. Komplettera de enskilda uppgifterna om observationen. Föräldralös kalv markeras som Ensam kalv. **Spara** observationen, då den överförs till föreningens uppgifter.

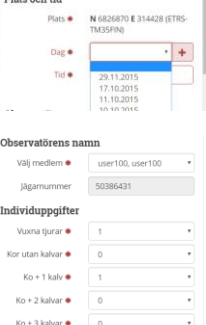

Oklanda A

Annual Louis

### **STEG 3: Antecknande av älgbyte**

1. Logga in som jaktledare till tjänsten (Ifall jaktdagen inte är skapad kan du göra det enligt anvisningarna i steg 1.) Gå till vyn **Jakt** och klicka på **Anteckna byte**knappen.

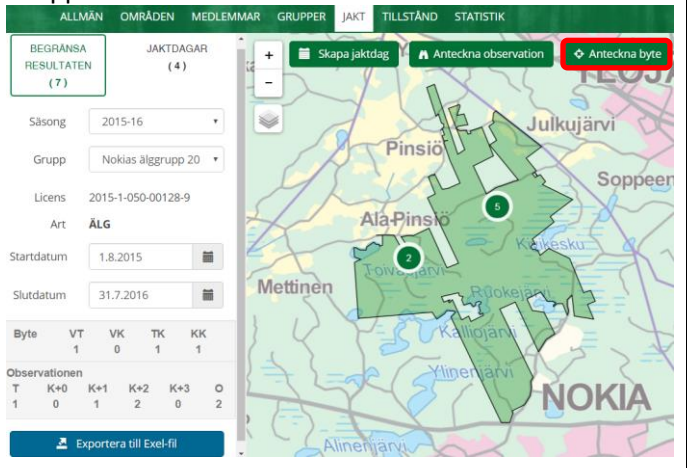

2. Älgen kommer automatiskt som bytesdjur. Flytta och zooma in platsen där bytet fälldes och klicka på fällningsplatsen, då syns koordinaterna under **Plats.** Som jaktledare kan du skriva in bytet även utanför det gröna jaktområdet. Vid pilen öppnas de sparade jaktdagarna. **Välj en jaktdag** (eller skapa en ny med plus -knappen).

Efter valet av jaktdag (eller sparandet) och klockslag kan du fylla i detaljerade uppgifter om bytet. **Välj skytten** bland medlemmarna som lagts till gruppen eller uppge dennes jägarnummer. Ifall skytten är utlänning skrivs bytet in på jaktledarens namn och i fältet tilläggsuppgifter kan man skriva in skytten.

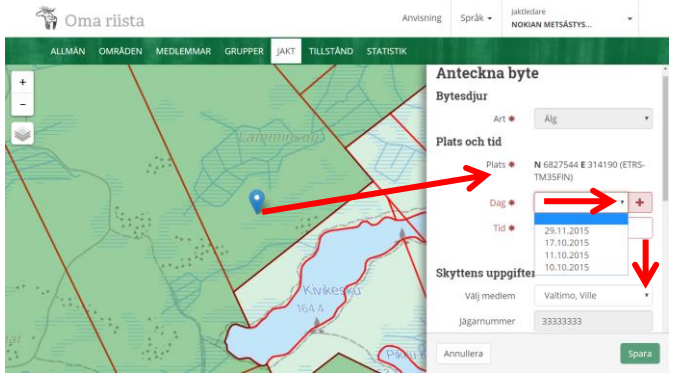

Fyll i de obligatoriska fälten som är markerade med röd stjärna. Lägg ett kryss i rutan om bytet är mer än till hälften odugligt som människoföda och viltcentralen har beviljat licensmottagaren en ny jaktlicens. Ifall bytet är en vuxen tjur, lägg till hornens detaljerade uppgifter. Till sist **Spara**, varefter tjänsten kontrollerar att bytet också är noterat som observation.

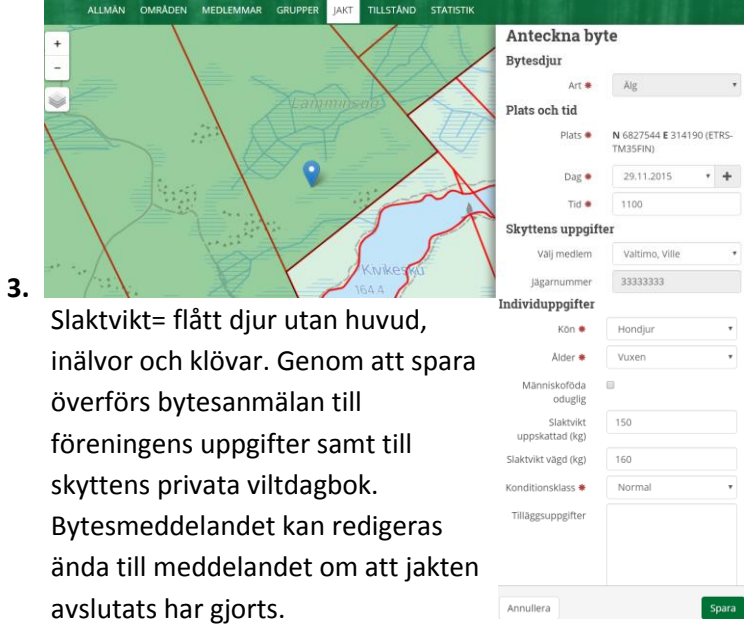

# **STEG 4: Godkännande av föreslagna observationer eller bytesanmälningar**

De föreningsmedlemmar som hör till älggruppen kan spara älgobservationer och -byten i terrängen via Oma riista -mobilapplikationen. Gruppens medlemmar kan även föreslå älgbyten och -observationer för godkännande via oma.riista.fi -internettjänsten. Förslagen kommer automatiskt till jaktledaren för godkännande då:

**1. observationen har antecknats på älgjaktområdet som fastställts av föreningens kontaktperson**

- **2. förslagen är gjorda av en medlem som har godkänt föreningens inbjudan och tillhör jaktgruppen.**
- **3. punkten "I samband med älgjakt" är ikryssad** (3. gäller endast observationer)

# **Den föreslagna bytesanmälan bör fylla punkterna 1 och 2.**

En anmälan som gjorts på fällningsplatsen med mobilapplikation får automatsikt rätta koordinater via telefonens gps. De anmälningarna som gjorts utanför telefonnätet flyttas till nättjänsten först när mobilapplikationen öppnas nästa gång inom telefonnätets område.

Jaktledaren kan vid jakten skriva in gjorda observationer och byten **utanför jaktområdet**.

1. Klicka på den röda **kikar** -ikonen på kartan under vyn **Jakt** och **Gå för att godkänna**.

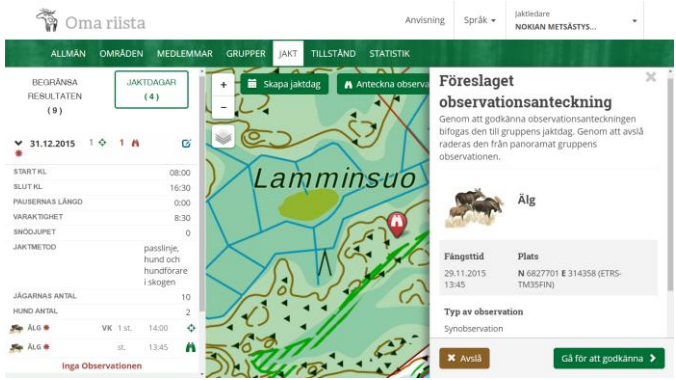

2. **Redigera** observationsuppgifterna vid behov.

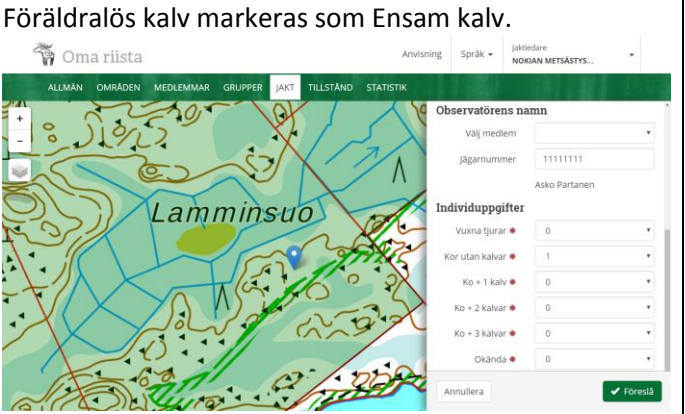

3. När man har **Sparat** överförs observationen till föreningens samt skyttens uppgifter och ikonen på kartan ändras **till grön**. Uppgifterna kan redigeras ända till man gjort anmälan om att jakten avslutats. Vid samlicens syns observationerna endast för den egna föreningens medlemmar.

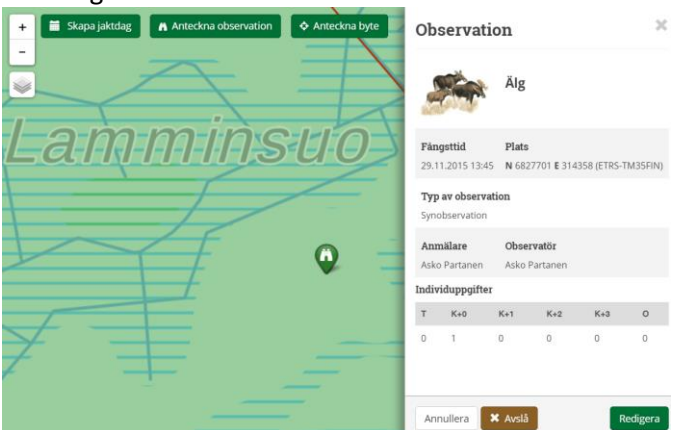

4. Klicka på den **röda sikte** -ikonen på kartan under vyn **Jakt** och **Godkänn** föreslagna bytet.

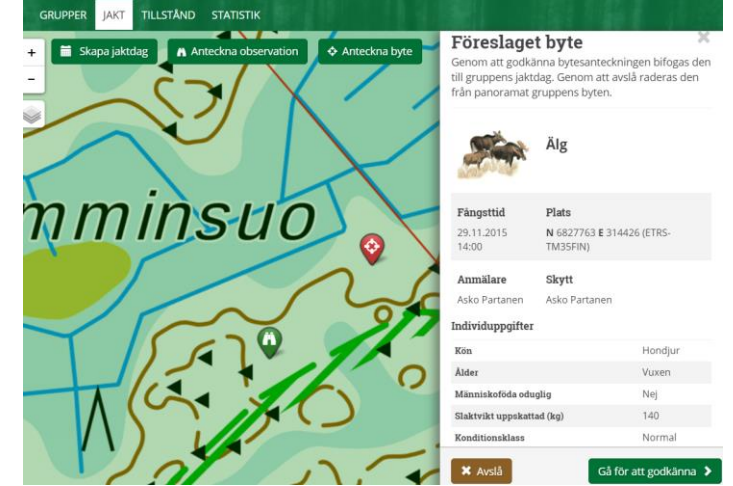

5. **Lägg till uppgifter som saknas** och redigera dem vid behov. Du kan även ändra på föreslagen bytesplats (blåa ikonen) genom att klicka på kartan. Du kan lägga till bytets detaljerade uppgifter ännu efter kontroll av jaktdag eller sparandet.

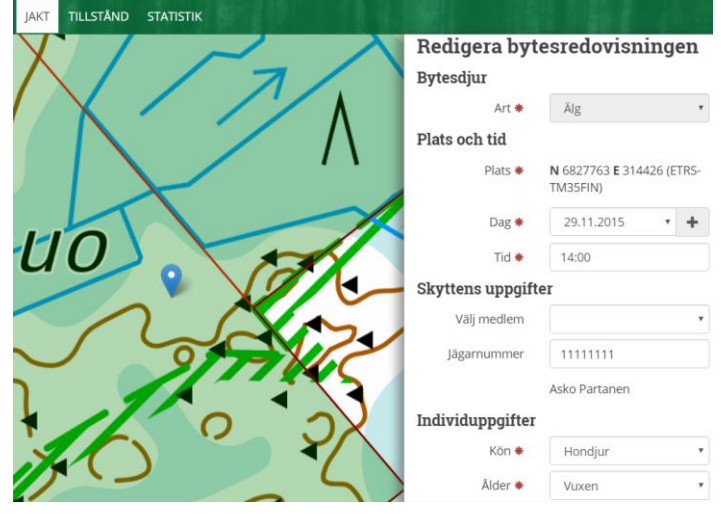

 $\overline{M}$ 

 $\overline{u}$ 

Slakh

Kondi

Tillä

Annu

De sparade jaktdagarna öppnas vid pilen. Byt vid behov jaktdag eller skapa en ny jaktdag med plus-knappen. Vid behov kan du ändra skyttens namn eller ange dennes jägarnummer.

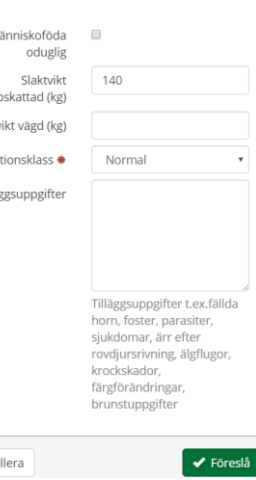

6. **Vid godkännande överförs bytet** till föreningens samt skyttens uppgifter och **sikte -ikonen** på kartan ändras till grön. Uppgifterna kan redigeras ända till man gjort anmälan om att jakten avslutats. Byten syns hos alla samlicensdeltagare förutom de uppgifter som gäller skytten.

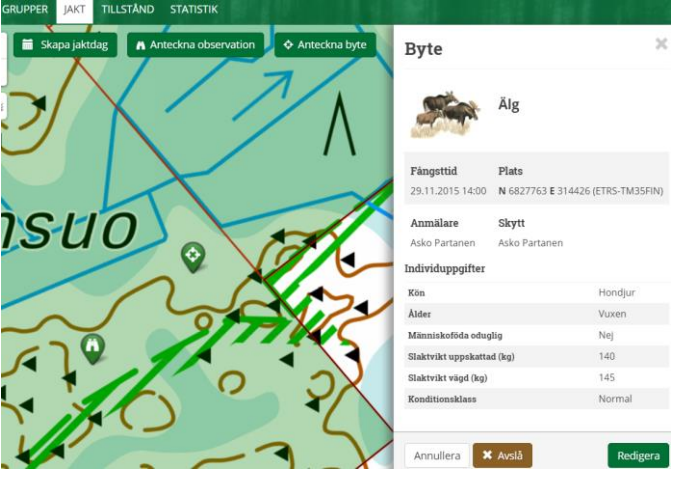

### **STEG 5: Avslutande av jakten**

Varje licensdeltagare bör avsluta jakten (fastän utan byte), så att licensmottagaren kan bifoga betalningskvittot och stänga jaktlicensen.

1. Logga in som jaktledare eller föreningens kontaktperson till tjänsten. Gå till vyn **Tillstånd**. Klicka på **Funktioner** och sen på **Deltagarens avslutande av jakten.**

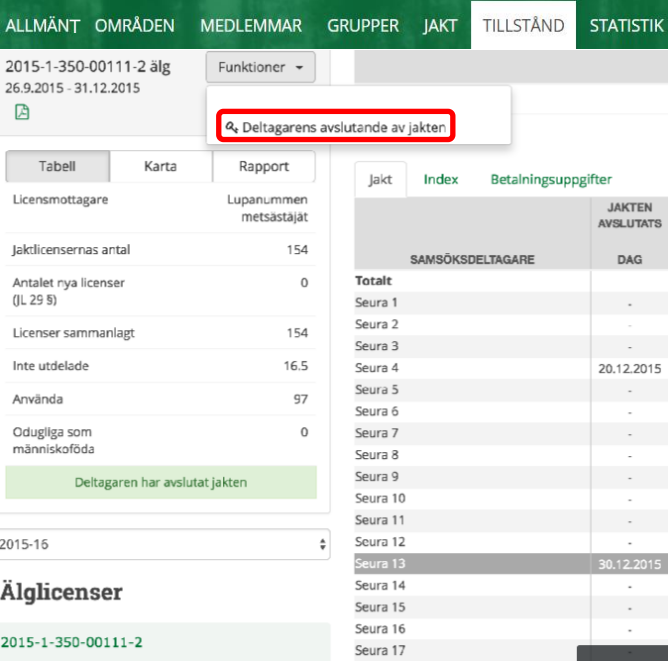

2. **Komplettera uppgifterna** om avslutande av jakten och **Spara**. De med röda stjärnor utmärkta uppgifterna är obligatoriska. **Genom att skicka avslutar du jakten.** Du kan även återta avslutandet och redigera uppgifterna tills dess att licensmottagaren har stängt jaktlicensen.

#### Komplettera med uppgifter om att jakten avslutats

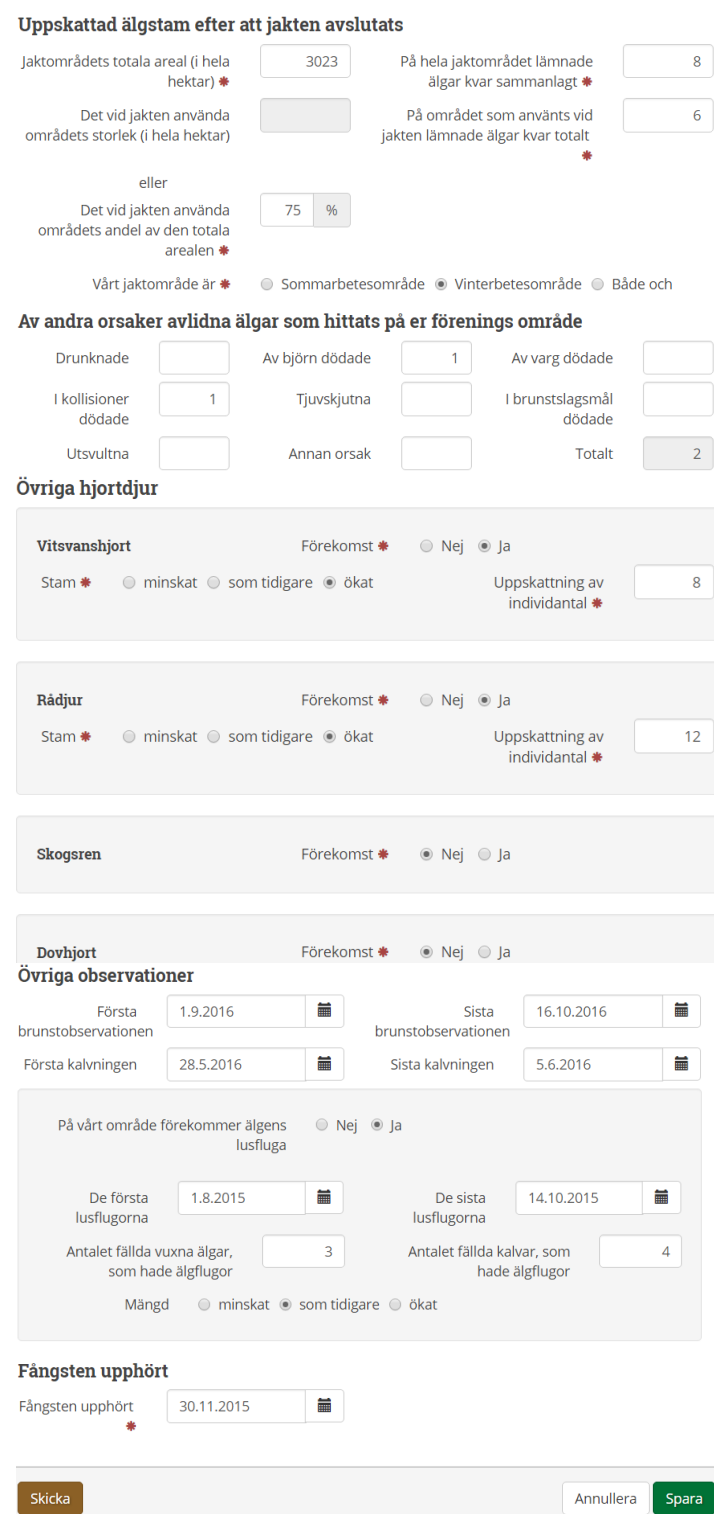

#### **Tilläggsuppgifter och anvisningar:**

[www.riista.fi](http://www.riista.fi/) <http://riista.fi/riistahallinto/sahkoinen-asiointi/>

Oma riista -Help Desk ger råd [oma@riista.fi](mailto:oma@riista.fi) eller 029 431 2111.